# Upgrading your membership

Thanks for your interest in upgrading your membership and supporting the SDI community! This short tutorial will guide you through the process of upgrading your membership.

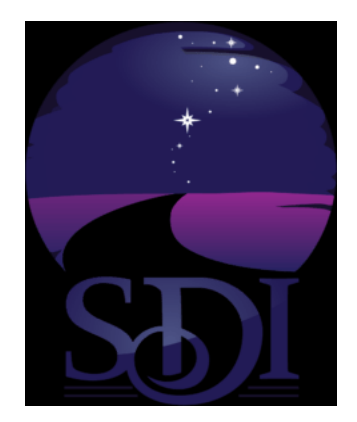

If you aren't already logged in, click **Login** on the upper right corner of the page, and you'll be prompted to log in, as shown on the next page of this tutorial.

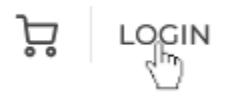

If you're already logged in, you'll see your name and some icons at the top right corner of the page. In this case, you can skip the login step on the next page.

Ryan Hinson  $\sim$   $\bigcirc$   $\bigcirc$   $\bigcirc$   $\bigcirc$   $\bigcirc$ 

If you aren't logged in, you'll see the login page. Type in your **username** and **password**, and don't forget to check **I'm not a robot**. If you check **Remember me**, the site will remember that you're already logged in on future visits. When you've done all this, click the purple **Login** button.

## Login

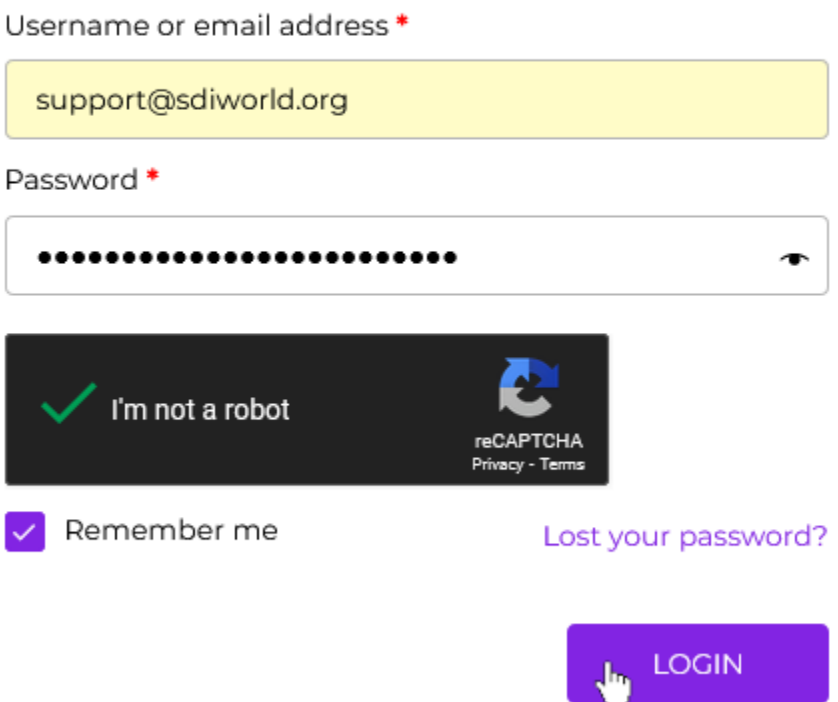

Once you log in, or if you are already logged in, you'll see your name and some different icons at the top right corner of the page. Click on your name and a menu will appear.

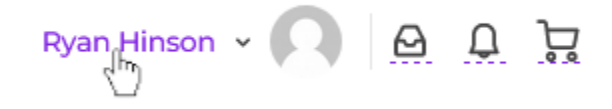

In that menu, click on **My Store Account** to open your Account dashboard.

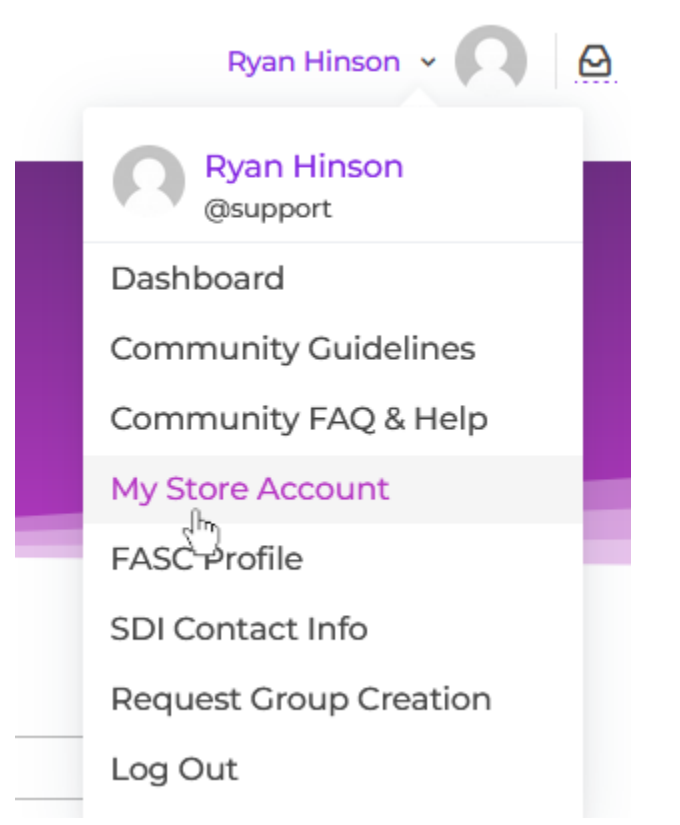

On the My Account page, click on **Subscriptions** in the panel to the left.

# My Account

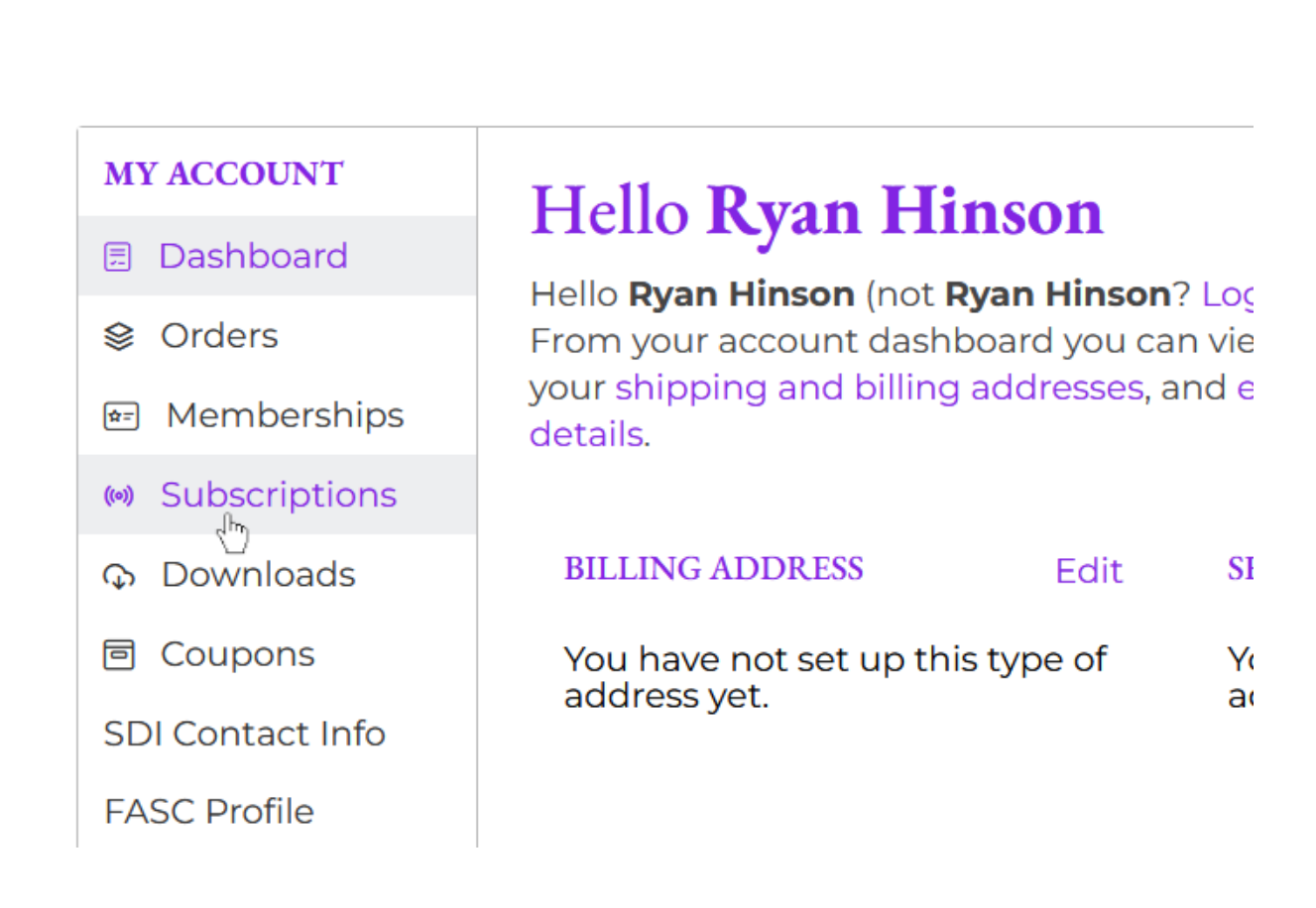

Your currently active subscription should appear. Click the **Change Subscription** button, below Subscription totals.

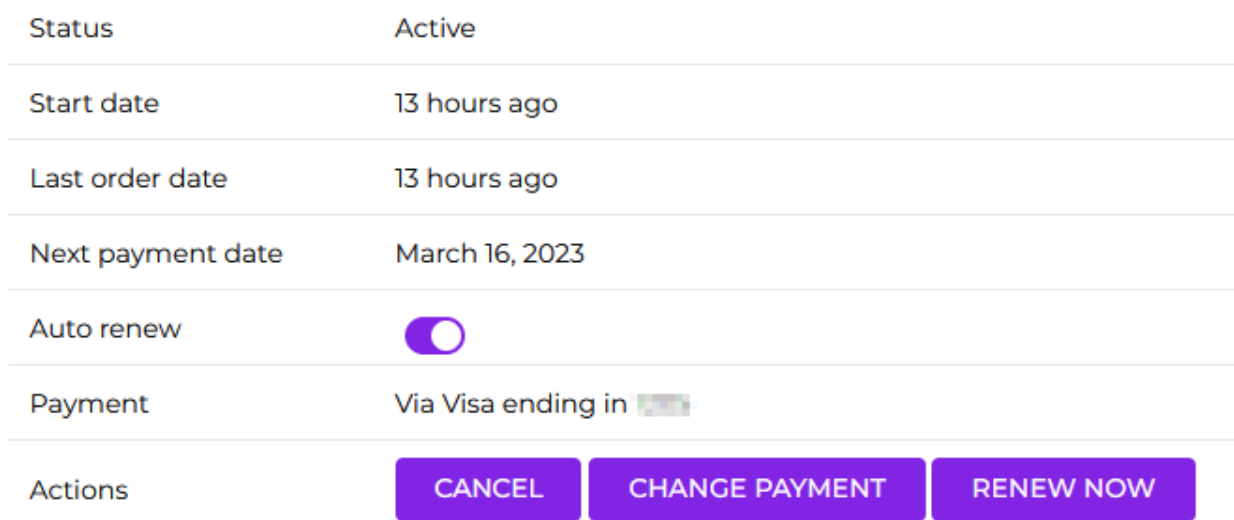

## **Subscription totals**

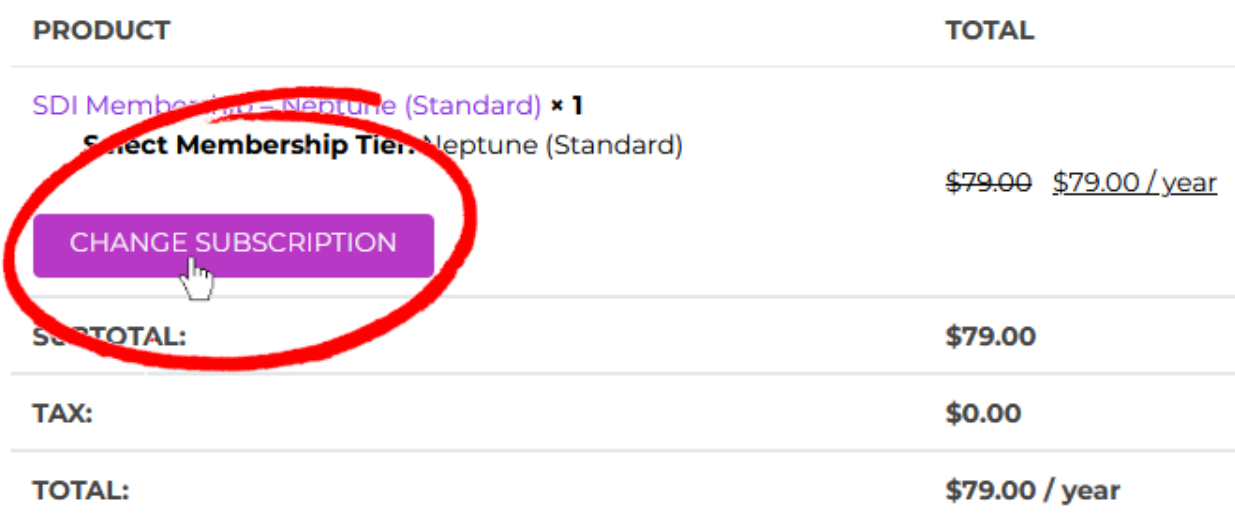

If you don't see this option, please email [office@sdiworld.org](mailto:office@sdiworld.org) to request a change in your subscription tier.

After you click the Change Subscription button, you'll be taken to the switch subscription page. Click the dropdown box to the right of **select membership tier** and choose which one you'd like. Then click the purple **Switch Subscription** button to proceed to the checkout page.

### **SDI** Membership

#### From: \$59.00 / year

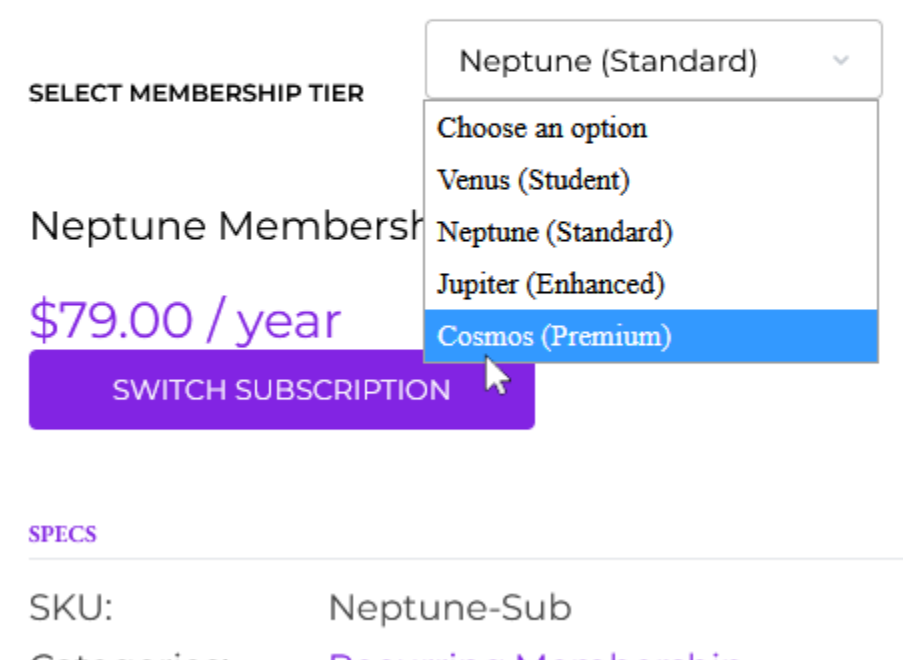

Recurring, Membership Categories:

On the Checkout page, if upgrading your membership tier, you'll receive a discounted rate based on your previous subscription. Fill in your billing information and click the **Place Order** button. Thanks for your support!